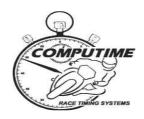

# <u>2020 MOTUL FIM SUPERBIKE WORLD CHAMPIONSHIP - YAMAHA FINANCE ROUND -</u> PHILLIP ISLAND

# SUPPORT CLASSES

# **TIMING BULLETIN**

## **Intermediate sector timing**

The sector timing loops will be used for this event resulting in 4 timing sectors as well as the speed trap. The split times and top speed will be shown on the Race Display screen, the Compulive internet and local intranet timing application, and in printed reports. Refer to the map below for approximate locations:

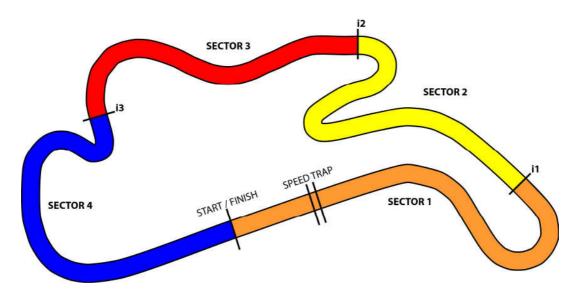

## **Timing transponder collection and deposits**

Competitors can collect transponders from the pit office at the base of the control tower on Thursday morning from approximately 10:30am. As usual, a \$50 refundable security deposit is required, which can be left in cash or by recording credit card details. Many competitors have previously recorded credit card details as the deposit for the entire series whilst at the official pre-season test. Competitors can still take up the option of recording credit card deposit details for all ASBK rounds they are competing at, whilst collecting transponders for this event.

#### Timing transponder mounting and second bikes

It is the competitor's responsibility to ensure that timing transponders are properly mounted for all sessions (including practices and warm-ups). Competitors found not to have transponders properly mounted, may be black-flagged from the session or have times excluded after the end of the session. Computime's back-up procedures ensure that accurate times are recorded if any competitor is found to have a faulty timing transponder.

Competitors with two machines have the option of renting an additional timing transponder for a \$15 rental cost plus usual security deposit. Alternatively, additional mounting brackets

can be used to enable the transponder to be easily moved between bikes. If you choose to simply swap the transponder between bikes, and forget to do this, you WILL be black-flagged.

# **Transponder mounting brackets**

Mounting brackets <u>WILL NOT</u> be provided for rental with transponders. Competitors who do not have their own already can buy them when collecting transponders for **\$10** each (GST incl). They can then retain the bracket on their bike for future events.

#### **Circuit in-house television display**

The in-house television signal will not be available in the support pit areas. Competitors will be able to access Computime's local intranet and internet web-sites for live timing, and can see circuit vision on the "superscreens" situated in various locations at the venue.

# Wireless laptop timing information

Computime's local intranet site (accessed via a wireless network) will be available for competitors with tablets, smartphones and laptop computers. The intranet site features:

- All results from the meeting (only minutes after each session is completed) in HTML format (for viewing on your web browser) and PDF (Acrobat) format for you to save and print later.
- A live timing display (for the session currently in progress).
- Historical results from prior and other relevant information such as lap records and race schedule.
- Additional reports available for download that are not normally photocopied for competitors (intermediate lap times, lap sheets, lap charts, fastest lap sequence and points updated after each race).

Coverage will be concentrated in the south end of pit lane and towards the support paddock areas.

To access the local intranet, connect to the **COMPUTIME** network and enter **www.localtiming.com** (or 10.0.0.1) as the web address.

Please refer to the "hints and tips" page (attached to this bulletin) in order to solve many of your connectivity problems. Please review these instructions if you have connectivity problems. We also welcome your feedback if there is something we can improve upon.

## **Internet based timing**

Computime will also be able to bring you live timing on the internet. Follow the links from <a href="https://www.computime.com.au">www.computime.com.au</a>.

Scott Laing ©
Chief Timekeeper

Contacts: scott@computime.com.au Mobile – 0418 171 317

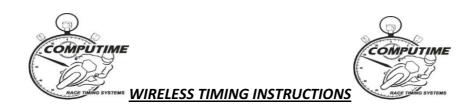

#### SET-UP

To take advantage of Computime's wireless laptop timing information, you need to do the following:

- 1. Ensure your tablet, smart phone, or laptop computer, has wireless networking (most, if not all, do).
- Connect to the COMPUTIME wireless network. This will provide all the required network settings. (There should be a wireless connections icon in the desktop tray of your computer, or utilise "Settings" on your tablet or smart phone). NOTE THAT YOU WILL NOT BE ABLE TO ACCESS THE INTERNET ON THIS NETWORK.
- 3. Start your web browser and type "www.localtiming.com" as the web address. Feel free to explore the available options.

#### **OPERATION**

The most useful options will be:

- "Live timing" live timing information for the session currently in progress.
  - The leader board (for a race) or fastest laps display (for practice/qualifying) is automatically selected initially.
  - There are a number of alternative timing screens available by clicking on the yellow links at the top of the display. See below for full details.
  - Times may only appear on the screen for the current session once bikes have completed a full flying lap. Previous session times may not be displayed until then.
  - The screen will refresh times and positions as bikes come over the finish line. Changed data is initially highlighted blue which then fades. If a rider improves position, the whole line is highlighted green which then fades. If a rider drops positions, the whole line is highlighted red, which then fades.
- "Results" to obtain provisional full results and lap times only minutes after the conclusion
  of the session. Results are available in both HTML format (best for viewing), and PDF format
  (best for printing <u>or save and print later refer below</u>)
- "Schedule" to view the day's race schedule and estimated starting times.
- "Timing bulletin" copy of the timing bulletin issued to competitors approximately a week prior to the event advising of important timing matters.

#### **AVAILABLE TIMING SCREENS**

**Leader board** Displays results in race order (USED FOR RACES ONLY)

Fastest laps Displays results in fastest laps order (USED FOR PRACTICES/QUALIFYING

ONLY)

**Scrolling times** Displays details for each rider as they cross the line (i.e. finish line crossing

order) (mainly useful for practices and qualifying)

**Grid sheet** Used for races to show starting grid pick order

**Round points** Used during/after races to show the points for THIS ROUND ONLY

**Series points** Used during/after races to show the points for THE ENTIRE SERIES to date

#### **WIRELESS TIMING HINTS**

Please note that the wireless timing network signal is variable and sometimes not as strong as an internet connection. As such, there may be areas where the signal will not result in data being received. We will primarily concentrate on the pit signalling area and then the pit area as much as possible. There are many obstacles and substances (e.g. tin) that can affect the signal.

# **Helpful hints**

- Cannot access the COMPUTIME wireless network or cannot acquire an IP address: Try restarting your device in an area near one of the aerials (but don't stand directly under one!).
- Connected to wireless network, but cannot access www.localtiming.com web-site: Check under "Internet Options" and "Connections" in "Control Panel". Ensure set-up to "Never dial a connection".
- Connected to wireless network and www.localtiming.com, but no data downloading: Try
  re-starting the device.
- Connected to wireless network and www.localtiming.com, but no data downloading (or very slow):
  - No data may be shown until bikes have completed one full flying lap as bikes come over the finish line.
  - Try the re-fresh button on the browser.
  - If the wireless signal is poor or low, disconnect and re-connect to the wireless network.
- Bad wireless signal strength in current location: Move to a location with a stronger signal. Whilst near an aerial, you can download whichever results you require so they are permanently on your laptop. From the results index page, right mouse click on the required file, select "Save Target As", and point to the location where the file is to be saved. It is then stored on your laptop and can be accessed at any time.

#### **Unresolved problems**

Bring your device to the timing room, OR

Phone timing staff to advise of your difficulties: Scott – 0418 171 317 / Mark - 0414 832 726